## *Please read the instruction page thoroughly before beginning.* **KMEA Automated Recap Sheet - Finals Format - Version 2.0 INSTRUCTIONS**

**IMPORTANT NOTE:** When you first opened this file, you should have received a notification to "enable i on the appropriate link below for quick instructions on how to enable macros. If you clicked on "Disable prompted) and restart the program. Macros **must** be enabled for this she *[Take me to the Macros Help Page!](#page-7-0)*

1. Questions, comments, and/or concerns about this sheet may be directed to Travis Miller at (270) 498-7476 or travis@conte **call the number above.**

2. Before beginning, save a copy of this file under another name (i.e. your contest or school name) and keep this file as a back

3. This finals sheet is designed for a maximum of twenty (20) bands. If your finals competition has more than twenty (20) band See #4 below.

4. Anyone wishing a custom recap may still request a FREE one. See contact information in #1. It is preferred that requests are have all information (contest, adjudicators [prelims and finals], classes [prelims], bands [prelims], correct draw [prelims], and n fashion.

5. It is highly recommended that you prepare this finals sheet **before** the contest date. By default, all band slots are filled in with correct number of "dummy" entries intact. See the Notes/Examples area to the left of the Band Information section on the Inpu should you need to add a band to finals on the contest date.

6. Enter all of the contest information as instructed on the Input Sheet (see tabs at the bottom of the window to select each she optimal formatting.

7. If your contest is not adjudicating guard and/or percussion, click on the appropriate button to hide those captions. If you clic button.

8. If you followed the recommendation in #5 above, your tabulator will only need to replace the "dummy" entries with the corred contest date. Enter all of the band information as instructed on the Input Sheet. Follow the examples at the right of each entry

9. After entering all data on the Input Sheet (see #5 and #8 above), move to the bottom of the sheet and click on *Hide unused* finished entering bands or need to correct errors, click on *Unhide all Band slots (Edit Mode)*. After editing bands, etc., click on

10. Select the Recap tab to check out your formatted recap.

#### **KMEA Automated Recap Sheet - Finals Format - Version 2.0, Build 2 © 2010-11 www.contestrecaps.com**

# <span id="page-2-0"></span>**KMEA Automated Recap Sheet - Finals Formation 2.0.**

**Important Note:** If your finals competition has more than twenty (20) bands, **STOP**; you cannot use the KMEA Automated Recape Recap Sheet. Contact Travis Miller at Automated Recap Sheet. Contact Travis Miller at Travis Mi travis@contestrecaps.com for a FREE c

## **CONTEST INFO INPUT DATA BELOW Name of Contest FESTIVAL OF CHAMPIONS School or Stadium Name** MURRAY STATE UNIVERSITY **Date** SEPTEMBER 24, 2011 **City** MURRAY, KY **Finals Designation Finals Competition**

#### **ADJUDICATORS INPUT LAST NAMES BELOW (See Notes)**

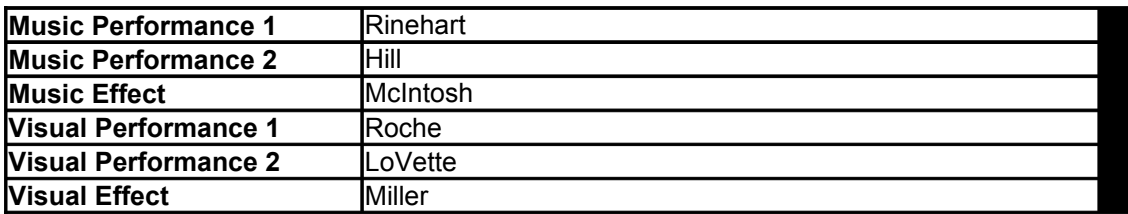

*If you have hidden the Guard and/or Percussion captions in en* 

# **BAND INFORMAT**

**Reminder:** If your finals competition has more than twenty (20) bands, STOP; you cann  $travis@contestrecaps.com$  for a FREE  $\epsilon$ 

After completing the section below, click the "**Hide unused Band sl**ots

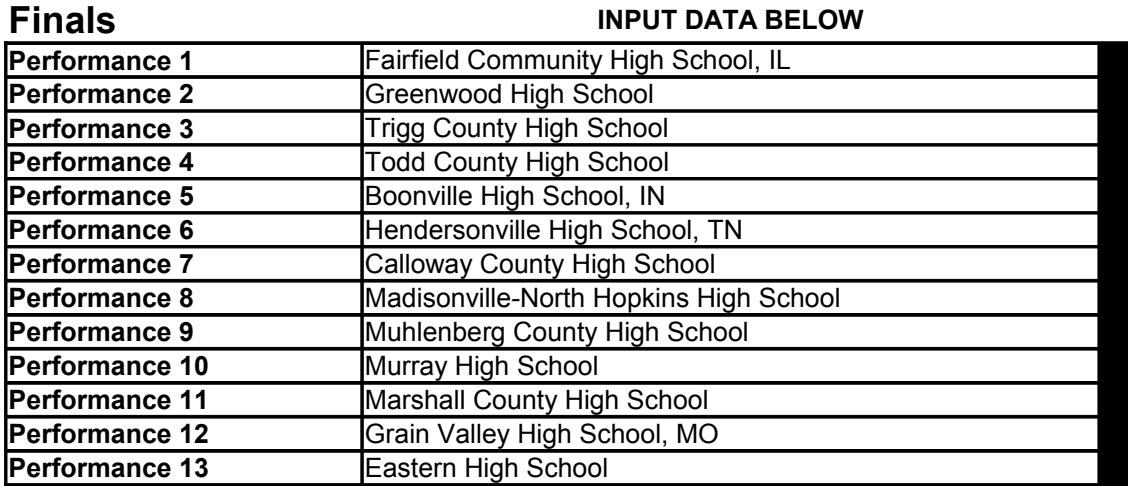

#### *[Return to top.](#page-2-0)*

**KMEA Automated Recap Sheet - Finals Format - V © 2010-11 www.contestrecaps.com**

## **K - Version 2.0, Build 2011.08.29**

**STOP**; you cannot use the KMEA Automated Recap Sheet. Contact Travis Miller at tustom finals recap.

#### **Examples**

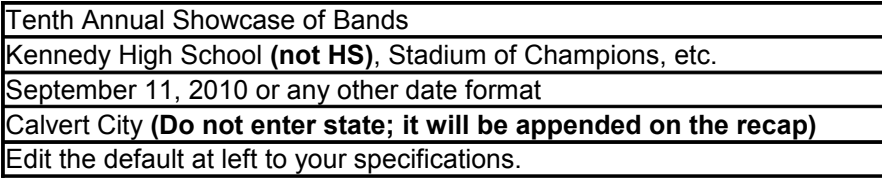

#### **Notes**

If any of your adjudicators share the same last name, distinguish each by using an initial. *Examples: C. Sharp, F. Sharp, etc.*

*If you, click the appropriate Unhide button(s).* 

## **BON**

iot use the KMEA Automated Recap Sheet. Contact Travis Miller at tustom finals recap.

**ots/Classes"** button at the bottom of this sheet.

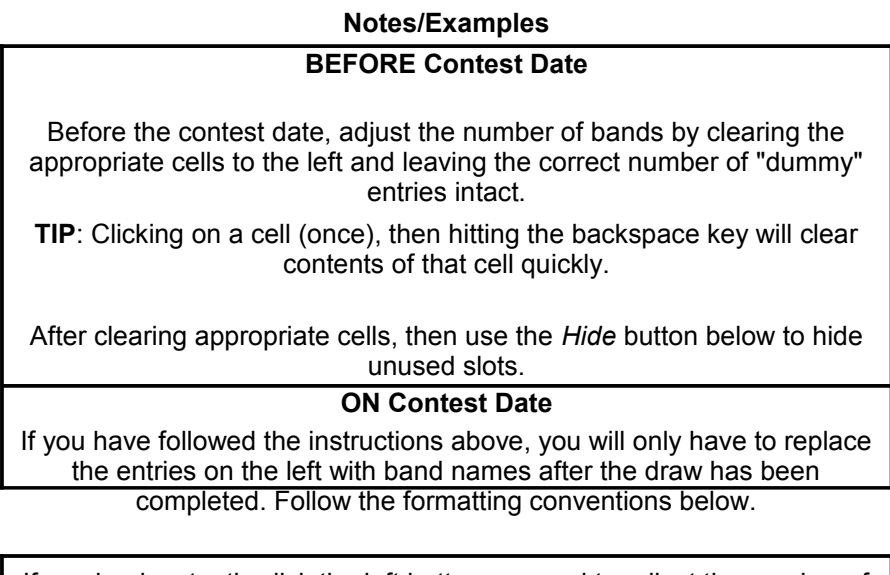

If you inadventently click the left button, or need to adjust the number of bands, click the right button.

*Kersion 2.0, Build 2011.08.29* **© 2010-11 www.contestrecaps.com**

# **Festival Of Champions Murray State University - September 24, 2011 - Murray, Ky, KY Finals Competition**

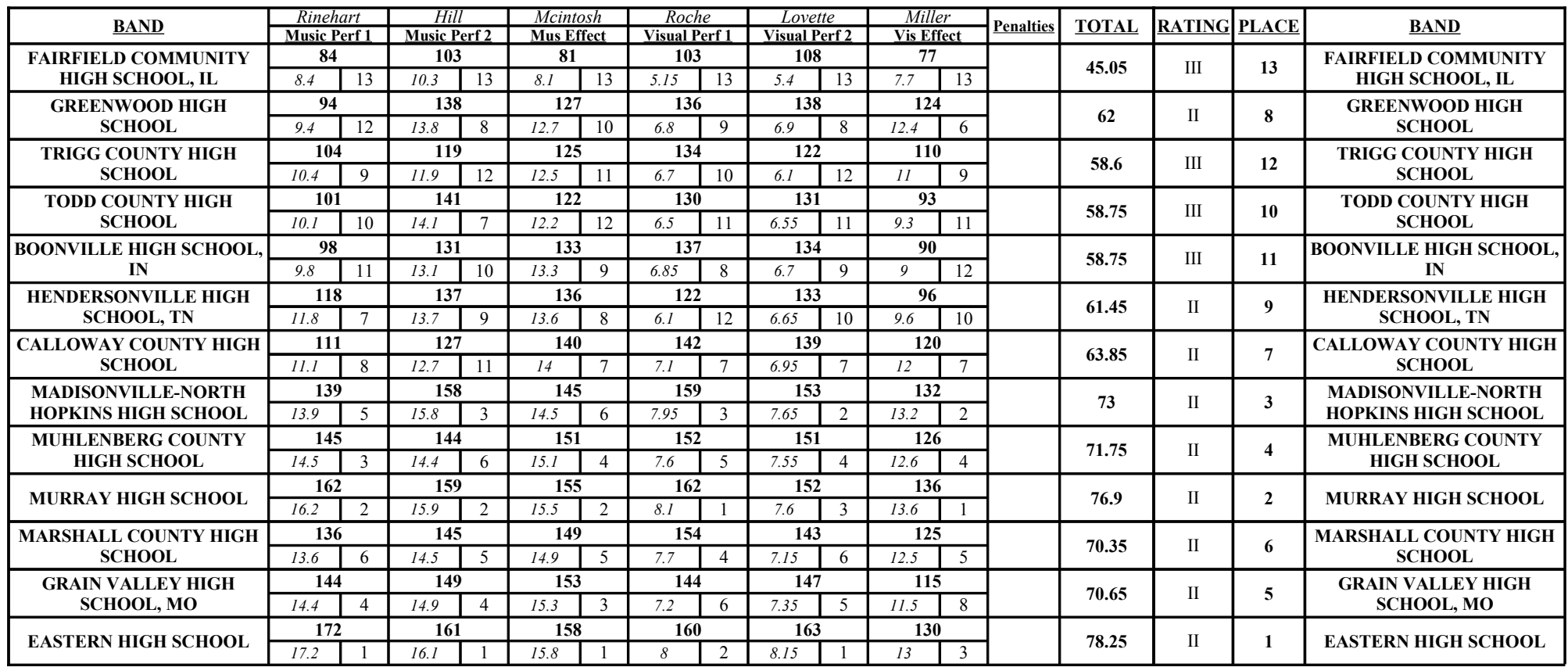

**KMEA Automated Recap Sheet - Finals Format - Version 2.0, Build 2011.08.29 © 2010-11 www.contestrecaps.com**

# **KMEA Automated Recap Sheet - Finals Format - Version 2.0 Macros Help Page**

Click on the appropriate link below to choose your version of

[Windows PC - Excel 2003](#page-9-0)

[Windows PC - Excel 2007, Excel 2010, and beyond](#page-9-1)

[Apple Macintosh - Excel for Mac 2011 and beyond](#page-9-2)

*If your version of Excel is not listed above, it is not supported. See Instructions Page to req* 

### <span id="page-9-0"></span>**Windows PC - Excel 2003**

- 1. Click on the *Tools* menu and select *Options*.
- 2. Select the *Security* tab and click on the *Macros Security* button near the lower right.

3. On the Security Level tab, select Medium. This level gives you the choice as to whether or not you want to enable macros w malicious code from those you do not trust.

- 4. Click *OK* on the *Security Level* tab, then *OK* on the *Security Tab*.
- 5. Close Excel completely (do not save if prompted).
- 6. Restart Excel and open the recap sheet. You should now encounter a dialogue box requesting permission to enable macros. Click on *Enable Macros*.

*[Return to Instructions Page](#page-0-0)*

## <span id="page-9-1"></span>**Windows PC - Excel 2007, Excel 2010, and beyond**

1. These instructions are based on Excel 2007 and are presented under the assumption that Excel 2010 is similar. If this is no travis@contesrecaps.com.

- 2. Click on the round Microsoft Office logo located at the top left of the window.
- 3. At the bottom of the menu that appears, click on *Excel Options*.
- 4. In the left menu of *Excel Options*, select *Trust Center*.
- 5. In the *Trust Center*, select *Trust Center Settings*.
- 6. In the left menu of *Trust Center Settings*, select *Macros Settings*.

7. In *Macros Settings*, select *Disable all macros with notification*. This setting gives you the choice as to whether or not you wa still protects you from malicious code from those you do not trust.

- 8. Click *OK* or *Apply* in each window to return to Excel.
- 9. Close Excel completely (do not save if prompted).

10. Restart Excel and open the recap sheet. You should now encounter a dialogue above the actual spreadsheet requesting p

*[Return to Instructions Page](#page-0-0)*

## <span id="page-9-2"></span>**Apple Macintosh - Excel for Mac 2011 and beyond**

- 1. Click on the *Excel* menu at the top left of the display and select *Preferences*.
- 2. Under *Sharing and Privacy*, select *Security*.

3. Under *Macro security*, check the box next to *Warn me before opening a file that contains macros*. This setting gives you the you open an Excel document and still protects you from malicious code from those you do not trust.

- 4. Click *OK* to return to Excel.
- 5. Quit Excel completely (do not save if prompted).
- 6. Restart Excel and open the recap sheet. You should now encounter a dialogue box requesting permission to enable macros. Click on *Enable Macros*.

*[Return to Instructions Page](#page-0-0)*

**KMEA Automated Recap Sheet - Finals Format - Version 2.0, Build 2 © 2010-11 www.contestrecaps.com**